# Translucent Window 5

Programm Version 5.01

Handbuch

02.09.2020

Handbuch und Software "Translucent Window 5" geschrieben von:

Alfred Horvath Ulmenstr. 6 67596 Dittelsheim-Hessloch / Deutschland +49 6244 918 307

Mail: alfred@ahorvath.de Homepage: http:\\www.ahorvath.de

Copyright (c) 2020 by Alfred Horvath. Alle Rechte Vorbehalten.

In diesem Handbuch erwähnten Produkt- oder Markennamen sind im Besitz der entsprechenden Firmen.

Translucent Window 5.01 2

## **Einleitung**

Translucent Window 5 ist ein Hilfswerkzeug für Computer Grafiker. Es wird ein Bild in einem Fenster angezeigt dessen Transparenz Sie einstellen können. Mehr macht im Prinzip dieses Werkzeug nicht.

Als Extra und Weiterentwicklung zu Translucent Window 2 habe ich das Fenster "durch klickbar" gemacht. Sie können also durch ein transparentes und durch klickbares Fenster hindurch zeichnen oder skizzieren.

Ich habe noch weitere Funktionen hinzu gefügt:

1) Es wird der Alpha Kanal ausgewertet. Dort wo der Alpha Wert voll transparent eingestellt ist muss das Fenster nicht durch klickbar gemacht werden. Es ist nur jener Teil des Bildes vorhanden der per Alpha Kanal nicht transparent ist.

2) Wenn man ein Shape mittels Durchklickbar auf eine andere Software übertragen will, selbst mit einem Tablet und Stift und man nicht so geübt ist, so wie ich, dann wird da nur eine Zitter Linie daraus und keine schöne Umrandung. Deswegen habe ich eine Kontur Erkennung dazu programmiert und eine Funktion welche diese Kontur auf die darunter liegende Software abfährt und zum Beispiel dann ein 3D Programm Spline erzeugt.

Die Software "Translucent Window 5" ist so wie sie ist. In anderen Worten, ich garantiere für nichts. Weder für Funktion noch für ein bestimmtes Verhalten. Ich übernehme auch kein Haftung für den Einsatz von dieser Software.

Diese Software läuft so wie sie ist ohne Installation auf einem Windows Rechner ab Windows 7. Es wird von dieser Software auf eine Windows Komponente zugegriffen. Diese nennt sich "user32.dll" und liegt im Verzeichnis Windows/System32. Sollte eine zukünftige Windows Version diese Datei verändern oder der Zugriff von Fremdsoftware unterbunden werden funktioniert das Durch Klicken nicht mehr und ein Aufruf dieser Funktion wird meine Software zum Absturz bringen.

Sollte meine Software im Betrieb abstürzen oder nicht mehr reagieren so empfehle ich Ihnen Ihren Rechner neu zu starten.

Sollte es beim Downloaden meiner Software auf meiner Software Seite "[www.ahorvath.de"](http://www.ahorvath.de/) oder beim Starten der Software eine Virus Warnung geben, so kann ich Ihnen nicht empfehlen meine Software zu downloaden oder zu benützen. Ich habe meines Wissens und Fertigkeiten nach im Programm keine Schadsoftware und auch keine versteckten Funktionen eingebaut. Da ich aber auf dem Gebiet der Schadsoftware kein Experte bin kann ich hier keine schlüssigen oder technisch qualifizierte Antworten zu dieser Thematik geben.

## Das Programm

Nach dem Start von Translucent Window sehen Sie das Hauptprogramm Fenster.

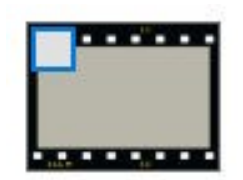

Dieses Fenster ist auf dem Desktop immer im Vordergrund. Es kann darüber kein anderes Fenster geschoben werden welches dieses Hauptfenster verdeckt.

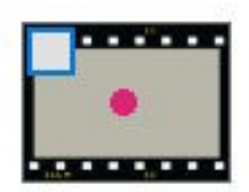

Um das Fenster auf dem Desktop zu verschieben Maus Links Klick und halten. Es kann das Haupt Programm Fenster nun auf dem Desktop hin und her geschoben werden.

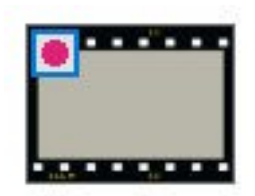

Auf das Links Oben liegende Kästchen Maus Rechts Klick öffnet das Programm Menü.

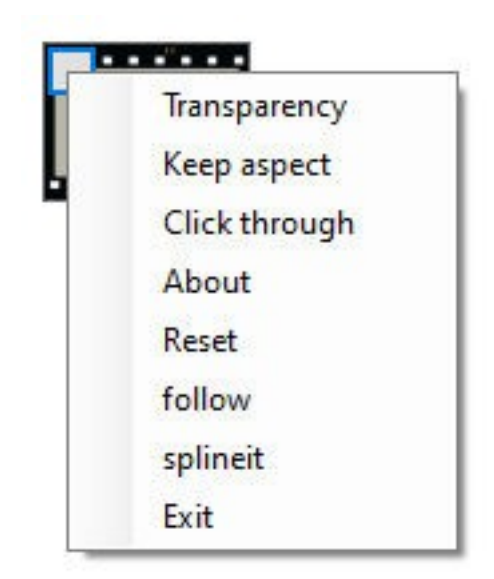

Die einzelnen Menü Punkte werden im Verlauf dieser Anleitung beschrieben.

Menü Exit beendet das Programm.

Menü About zeigt an wer diese Software programmiert hat und wie man den Programmierer kontaktieren kann. Also mich.

# Bilder in das Programm laden

Diese Funktion benötigt kein Extra Klick auf ein Menü.

Das Bilder laden geht via «Drag and Drop», also Bild Datei oder Bild Dateien (bis zu 10 Stück können in das Programm geladen werden) mit der Maus aufnehmen und dann in das HauptFenster (grauer Bereich) fallen lassen.

Es wird dann das erste Bild im Programm Bild Anzeige Fenster angezeigt.

Falls vorhanden können die weiteren Bild angezeigt werden durch Maus Rechts Klick auf den «Greifer». Also den grauen Bereich des Programm Haupt Fensters.

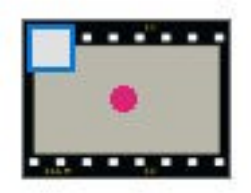

Wie man sieht ist das Seitenverhältnis der Anzeige nicht korrekt. Das Original Bild das geladen wurde schaut so aus:

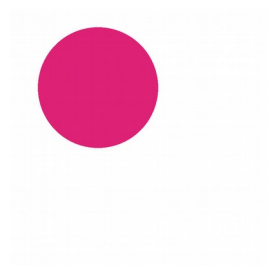

#### Menü: Keep aspect

Um diese Anzeige manuell zu skalieren Maus Links Klick und halten auf den Links oben grauen Kasten. Es kann Breite und Höhe unabhängig voneinander verändert werden.

Soll das Seitenverhältnis aber korrekt dargestellt werden, auch beim manuellen Zoomen, dann Menü «Keep aspekt» auswählen.

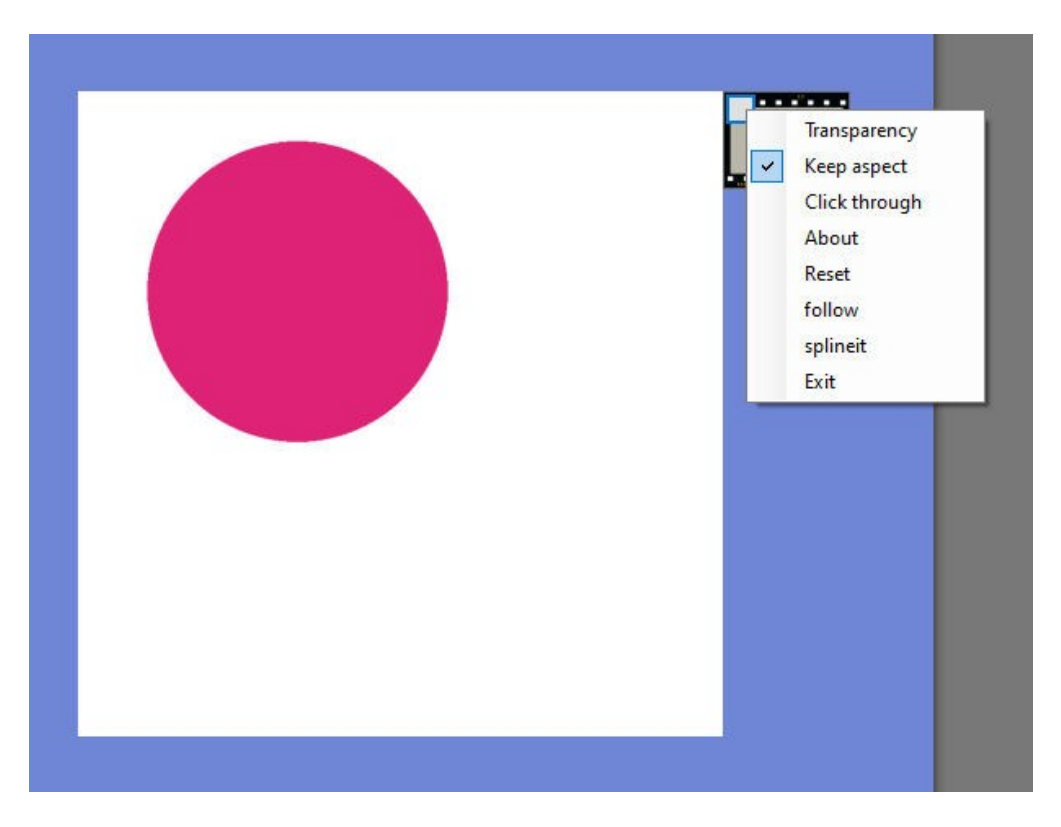

Diese Einstellung wird nun beibehalten und für jedes weitere Bild das geladen oder angezeigt wird angewendet.

Wird dies nicht mehr gewünscht, so diesen Punkt durch erneutes Aufrufen von «Keep aspect» abwählen.

### Menü: Transparency

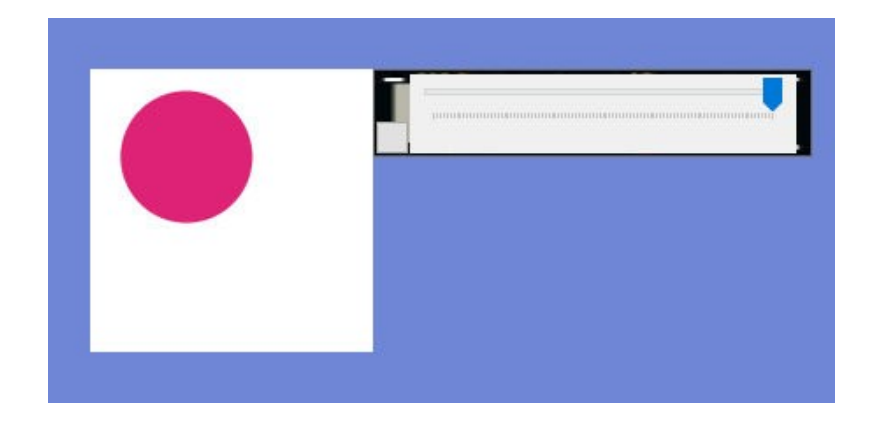

Es klappt ein Slider auf. Also ein Einsteller.

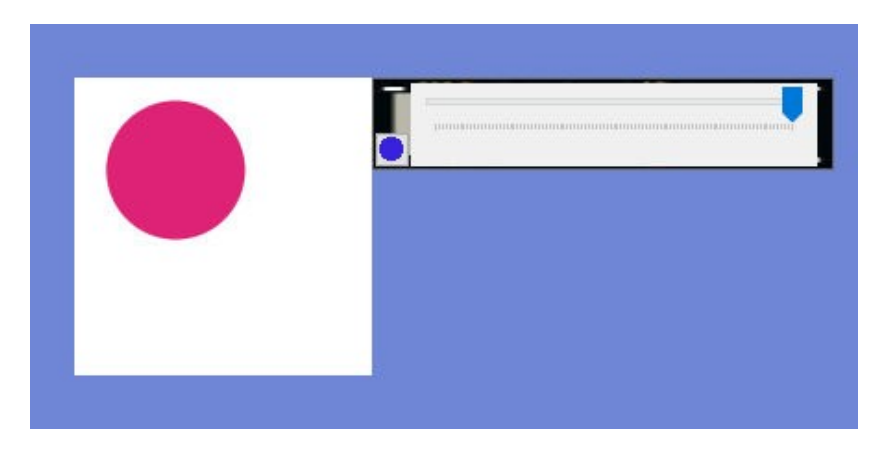

Maus Links Klick auf den kleinen grauen Kasten (dunkelblau) stellt dieses Slider Fenster Hochkant dar.

Mag nötig sein, wenn das Slider Fenster kein Platz mehr auf dem Desktop hat.

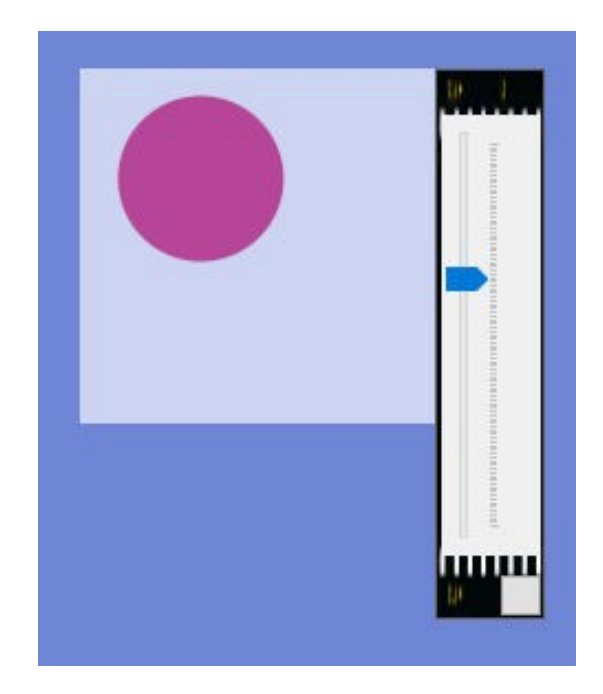

Ein erneutes Klicken auf dieses kleine graue Kästchen stellt die Anzeige wieder auf Horizontal um.

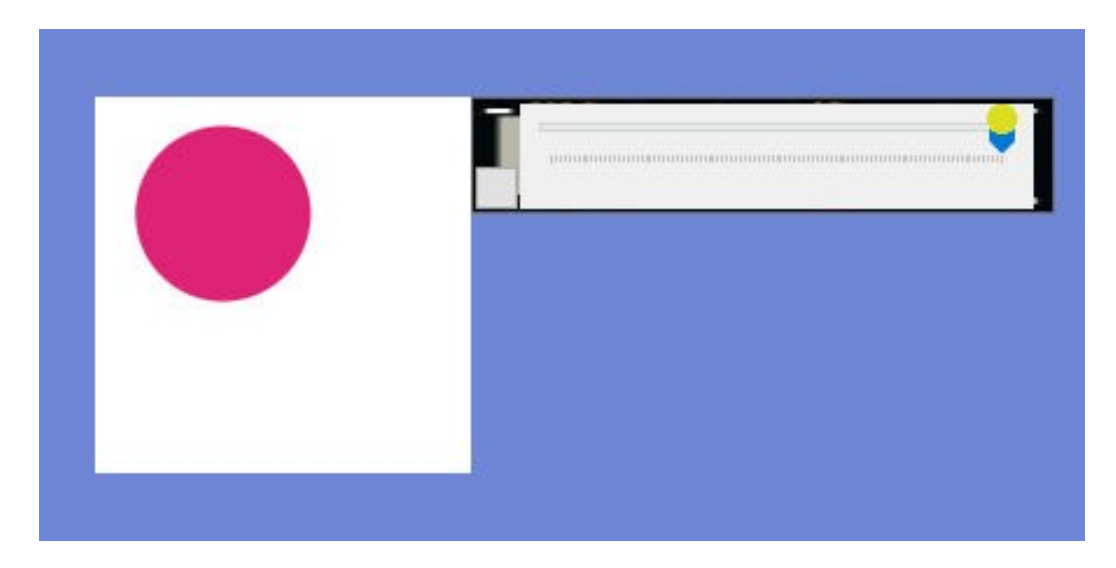

Maus Links Klick und Halten auf den Einsteller (gelb) und die Transparenz kann stufenlos eingestellt werden.

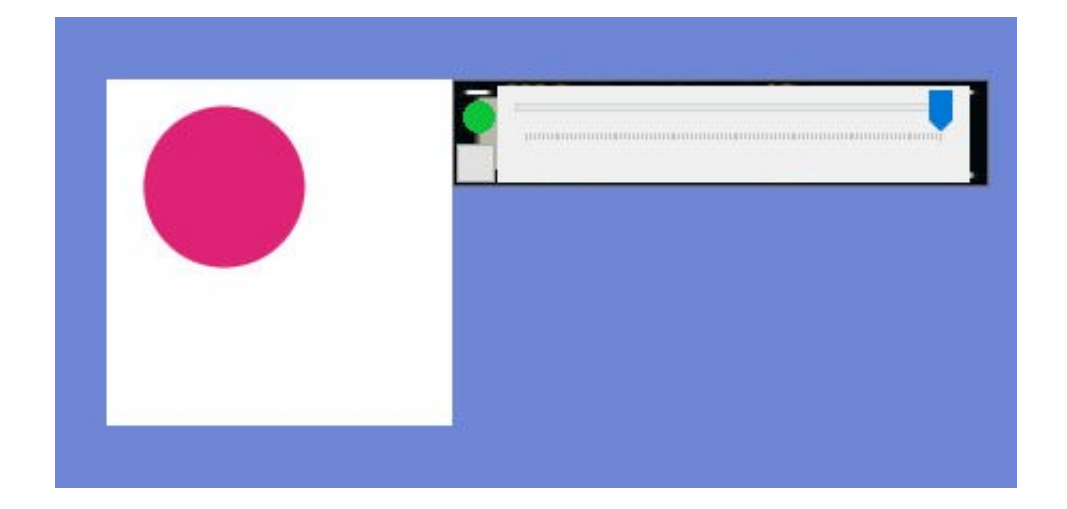

Soll dieses Fenster in dieser Anzeige auf dem Desktop verschoben werden so mit der Maus Links Klick und Halten auf den grünen Bereich. Jetzt kann das Fenster auf dem Desktop verschoben werden.

Ein Maus Rechts Klick auf den Einsteller schließt diese Anzeige und wir sind wieder in der Haupt Anzeige.

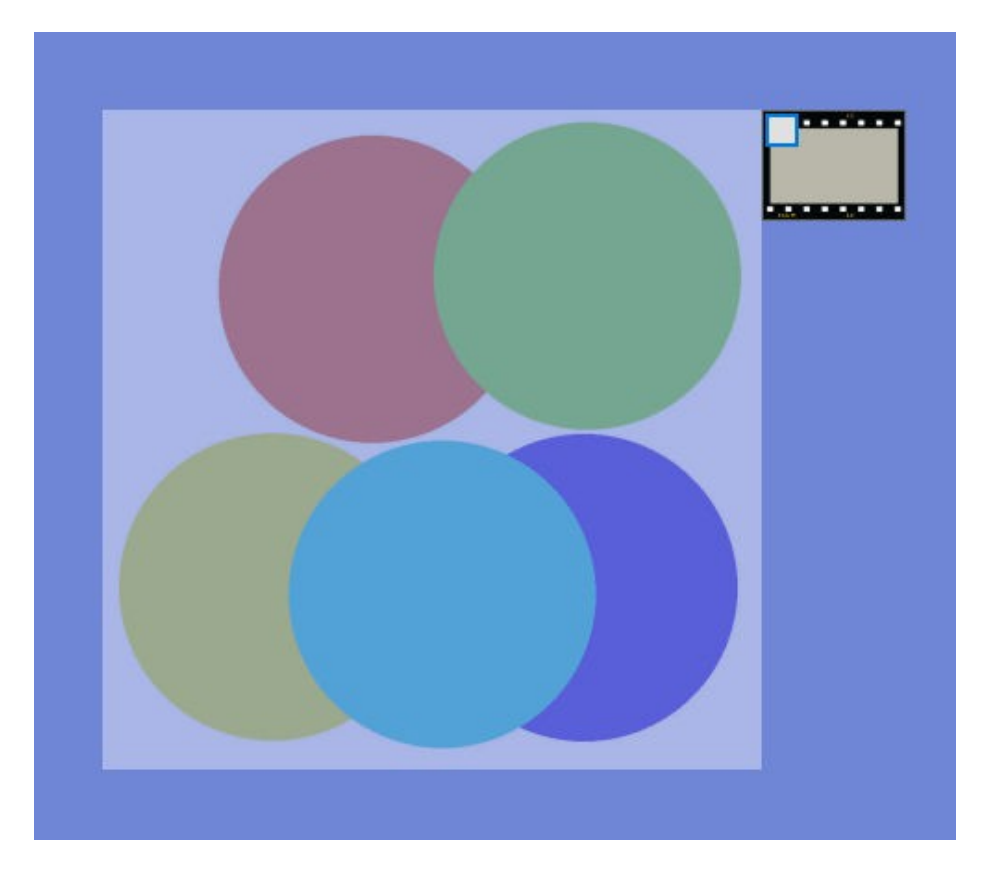

Hier mal ein Anwendungsbeispiel der Nützlichkeit von Transparenz. Es kann auf die Schnelle ein Farb Abgleich oder Farb Zusammenstellungsvergleich gemacht werden.

### Alpha Kanal Anwendung Beispiel

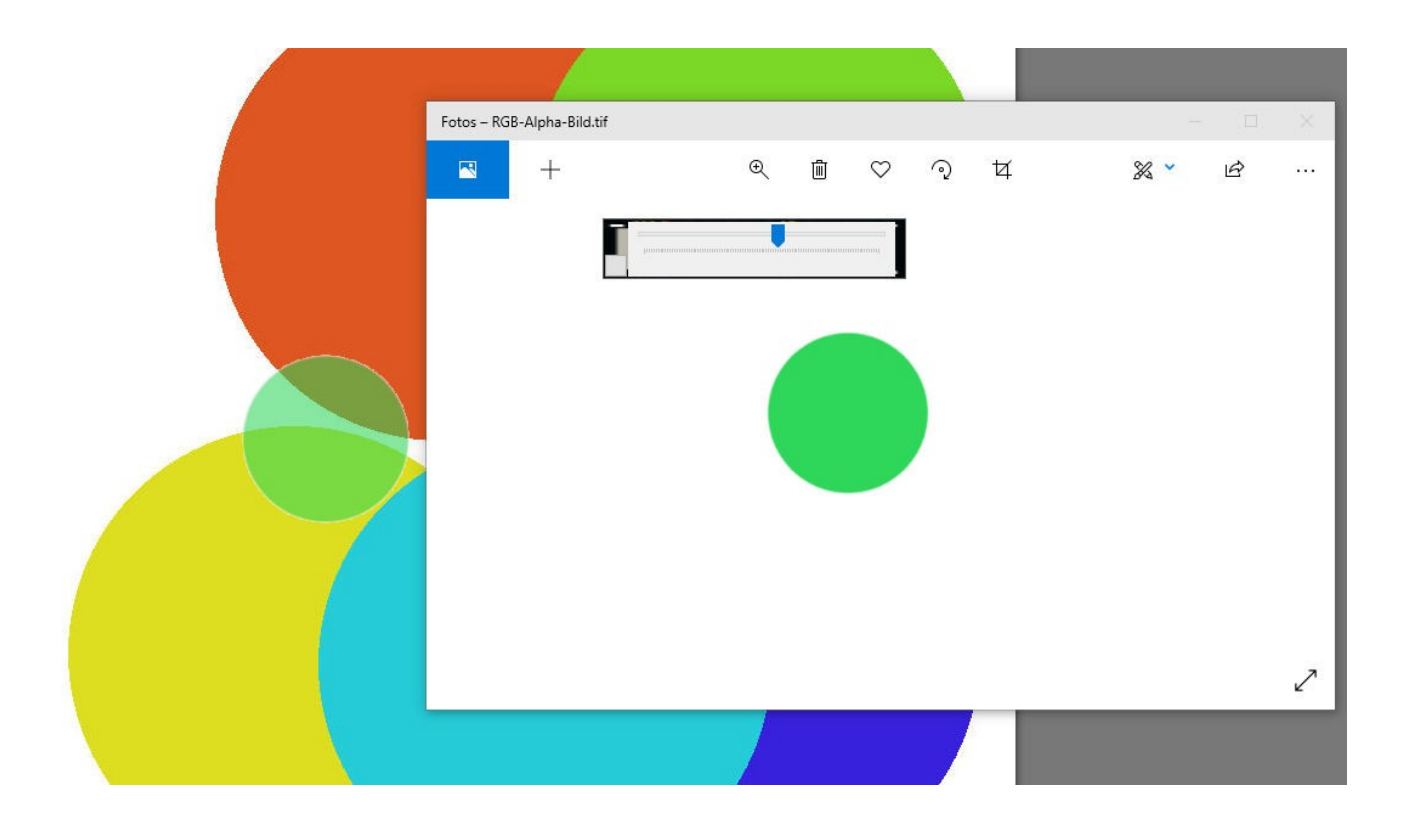

Dieses RGB-Alpha-Bild.tif hat einen transparenten Hintergrund.

Wird dieses Bild in Translucent Window eingeladen so wird im Bild Ansichtsfenster der Alpha Kanal mit berücksichtigt und es wird nur der grüne Kreis dargestellt. Der Rest des Bildes ist 100 % transparent. Wird nun das Bild an sich transparenter gemacht so wird der grüne Kreis transparent. So können mittels dieser Funktion die Farben auf einfach Weise gut abgeglichen werden.

Ohne nun das Bildfenster selbst «durchklickbar» zu machen kann außerhalb des grünen Kreises, da wo das Bild des grünen Kreises transparent ist, durchgeklickt werden so als wäre es nicht vorhanden. Der grüne Kreis selbst ist nicht durchklickbar.

## Menü: Click through

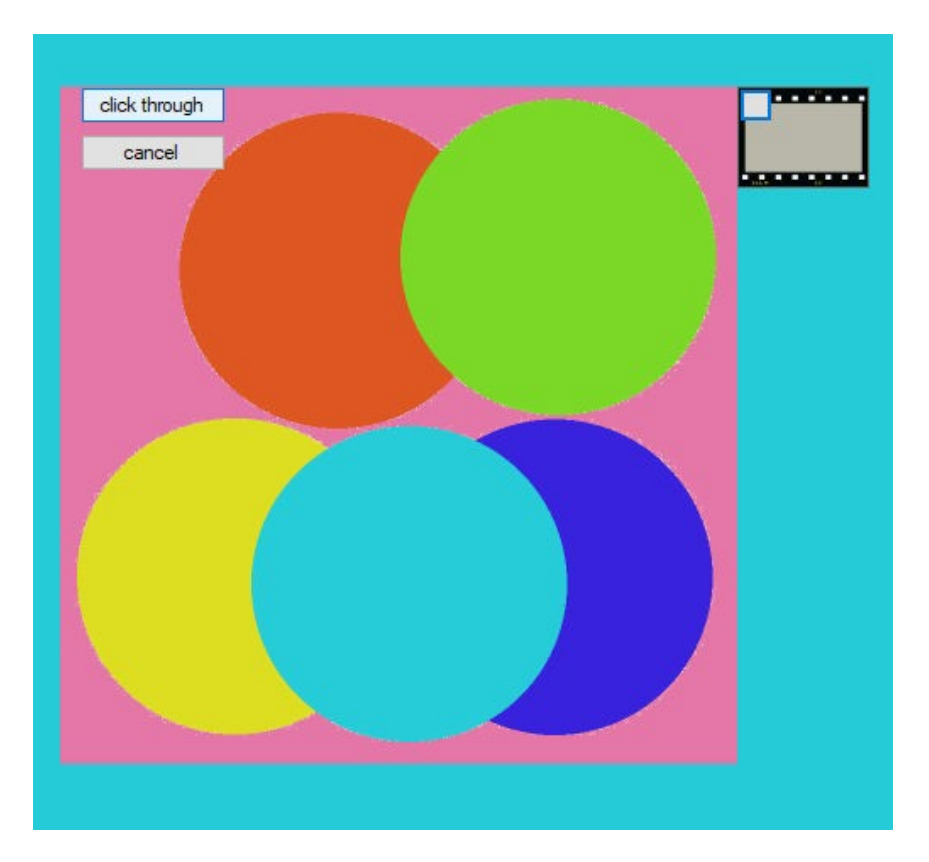

Wird der Menü Punkt Click through aufgerufen erscheint im Bildfenster

Links oben ein «click through» und ein «cancel» Button.

Der cancel Button bricht diese Aktion ab.

Der Klick auf den click through button aktivert diese Funktion.

Das gesamte Bild Anzeige Fenster reagiert nicht mehr auf Maus Klicks. So kann man durch dieses Fenster auf die unter diesem Fenster liegende Software hindurch arbeiten so als wäre dieses Fenster nicht vorhanden.

Diese Funktion kann nur durch Programm beenden beendet werden.

Jetzt kann zum Beispiel die Kontur der Form mit der Maus oder dem Zeichenstift auf die darunter liegende Software übertragen werden.

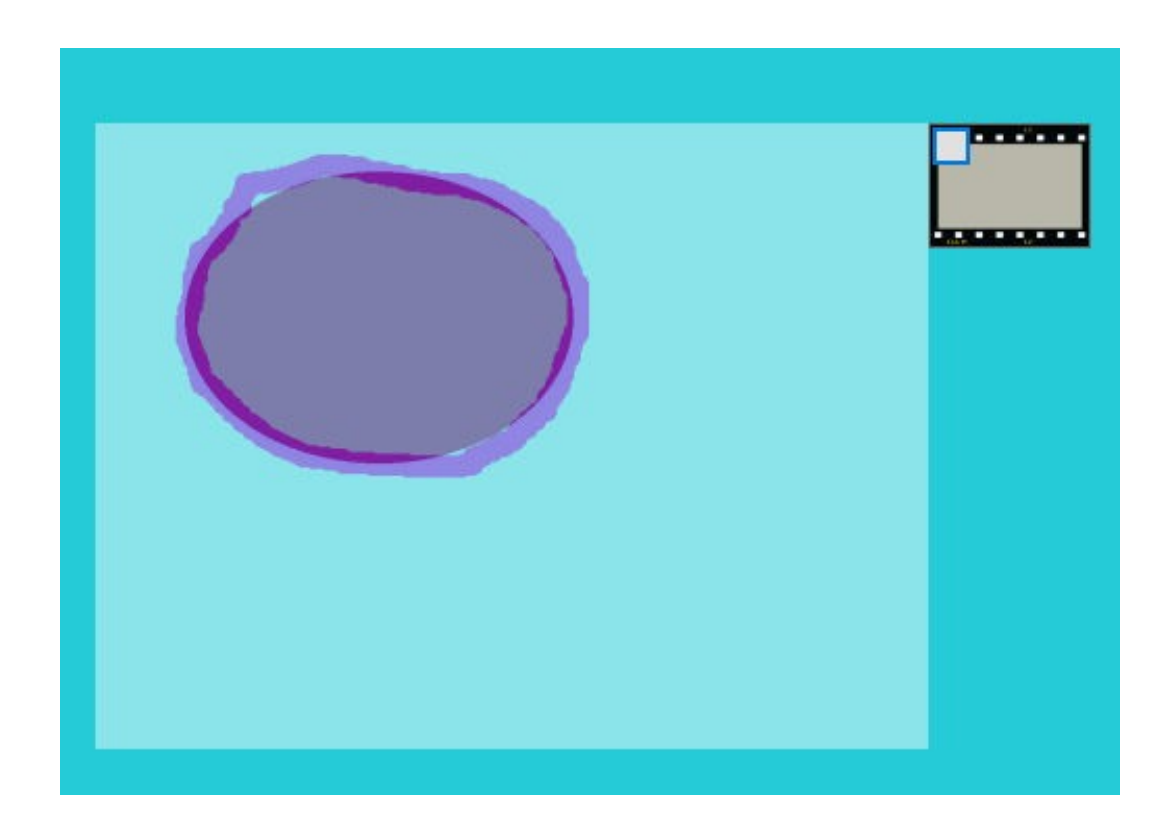

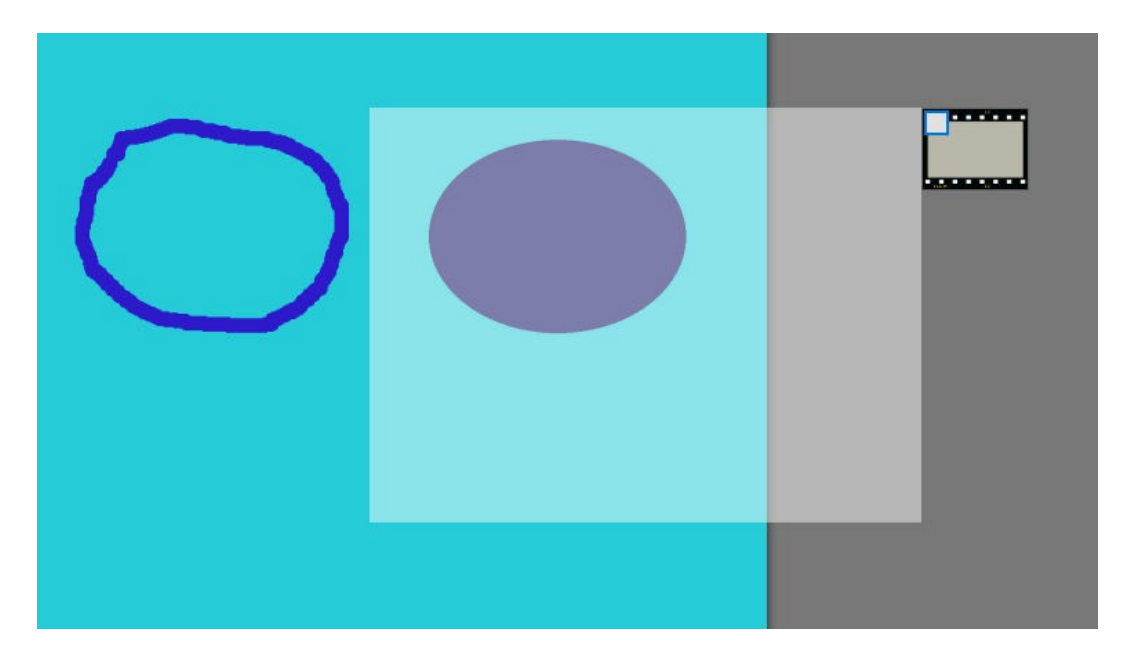

Wie man sieht geht das ganz einfach. Nur bin ich nicht sehr geschickt im Umgang und meine Computer Zeichenkünste reicht hier bei weitem nicht aus um brauchbare Ergebnisse zu liefern.

Aber keine Sorge falls es Ihnen ähnlich ergeht. Ich habe das programmtechnisch gelöst. Ich lasse den Computer die Kontur abfahren. Und das Pixel genau. Lassen Sie sich im weiteren Verlauf des Handbuches überraschen.

#### Menü: Reset

Es gibt einen Programm Fehler den ich nicht beheben kann. Möglicherweise könnte ich, aber dies was ich hier einprogrammiert habe ist der einfachere Weg ein Programm Problem zu lösen.

Das Grund Programm besteht aus zwei Fenster. Das Greifer Fenster Rechts und das Bild Anzeige Fenster Links.

Es kann vorkommen, dass dieses Greifer Fenster in das Bild Fenster hinein ragt. Kann zum Beispiel dann passieren, wenn die Desktop Anzeige verändert wird. Also die Auflösung verändert wird.

Klick auf Reset genügt und das Greifer Fenster ist wieder an der richtigen Stelle.

So, aber jetzt kommen wir zum neuen und interessanten Teil der Software.

#### Menü: «follow» und «splineit» Was macht das?

Wie ich weiter oben erwähnt habe sind meine Computer Zeichen Fähigkeiten (und nebenbei bemerkt auch jene auf Papier) arg begrenzt.

Ich wollte meine Hand auf ein Blatt Papier aufzeichnen…

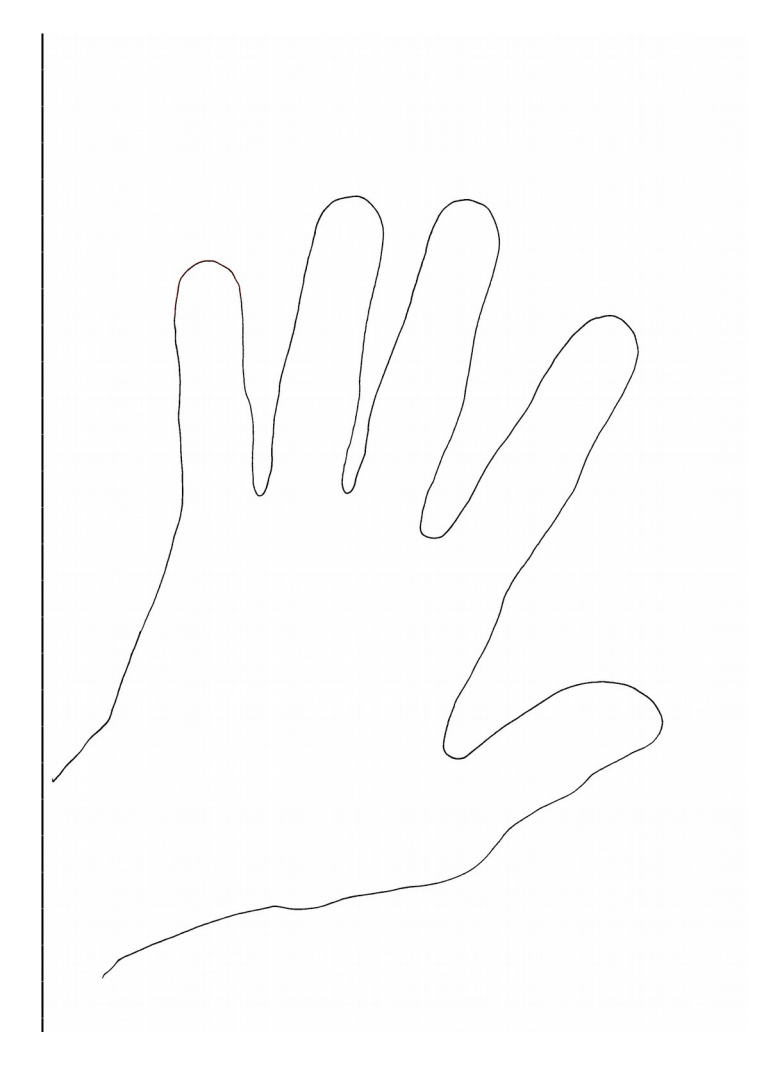

Ein Scan davon machen, in diese Software laden und dann mit dem Stift und Zeichen Tablett in Blender übertragen. Das hat auch funktioniert, nur habe ich so gezittert und teilweise daneben gelegen, dass es nicht brauchbar war.

Da ich nun besser programmieren als Zeichnen kann habe ich eine Software dazu geschrieben die genau das machen kann was ich mit der Zeichen Hand nicht zustande brachte.

So erstellt das «follow» Menü den Umriss des Scans und das «splineit» Menü zeichnet diese Kontur ab und «beamt» diese auf die Blender (oder egal welche andere auch immer) Software.

#### Menü: follow

Man kann den «follow» Menü Befehl auch ohne ein Bild geladen zu haben öffnen, aber bitte laden Sie erst ein Bild in die Software ein. Es muss nicht in jedem Falle das Bild sein das bearbeitet werden soll. Aber dazu später mehr.

Im Regelfall laden Sie jenes Bild ein welches die Software Punkt für Punkt abfahren soll. Also zum Beispiel der Scan von meiner Hand. Oder jede andere Form die abgefahren werden soll.

Es öffnet sich ein Fenster. Es sollte in seiner Größe nicht verändert werden, auch wenn es möglich ist.

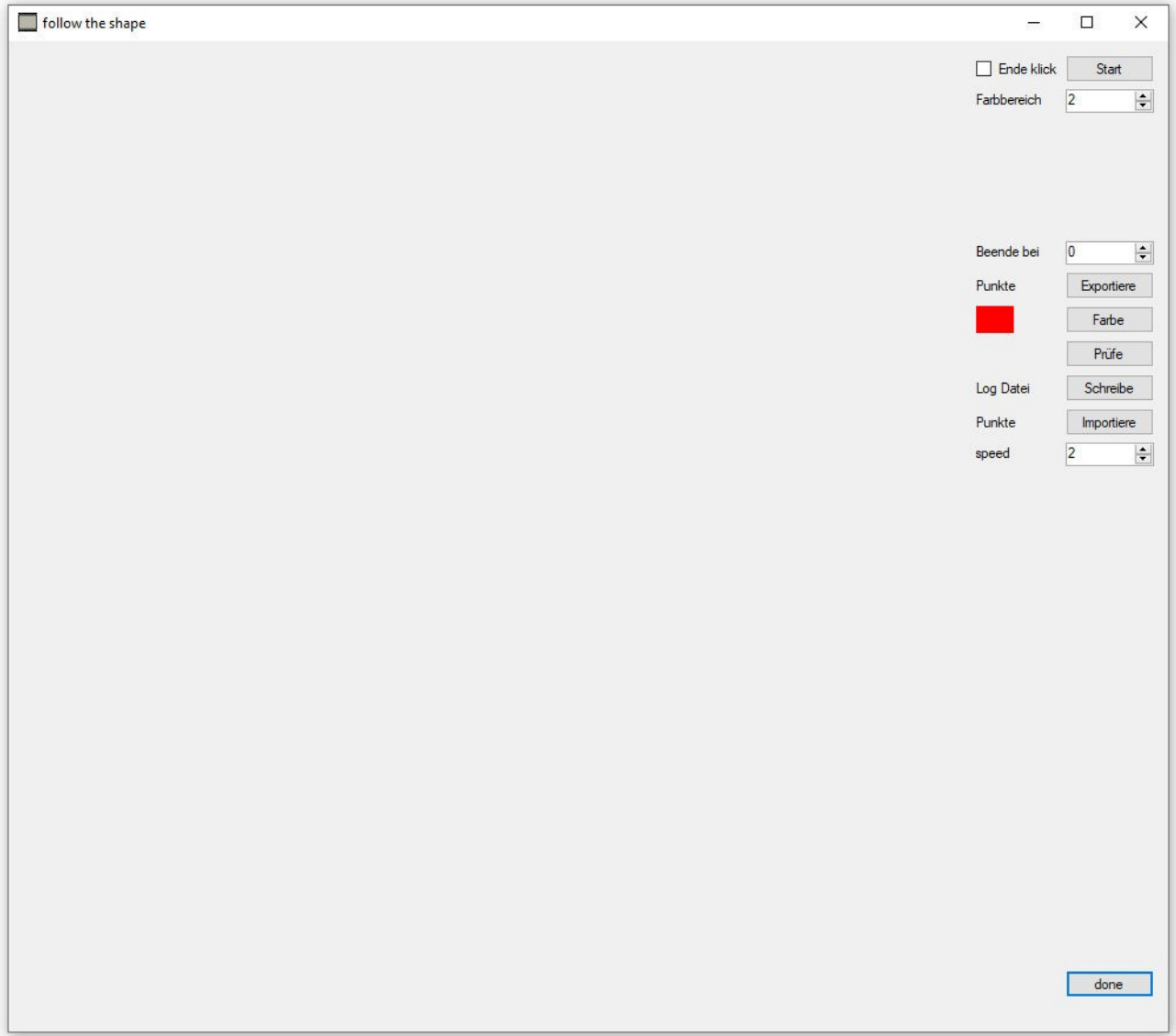

Die Bedienung erfolgt über die Button und Eingabe Struktur rechts.

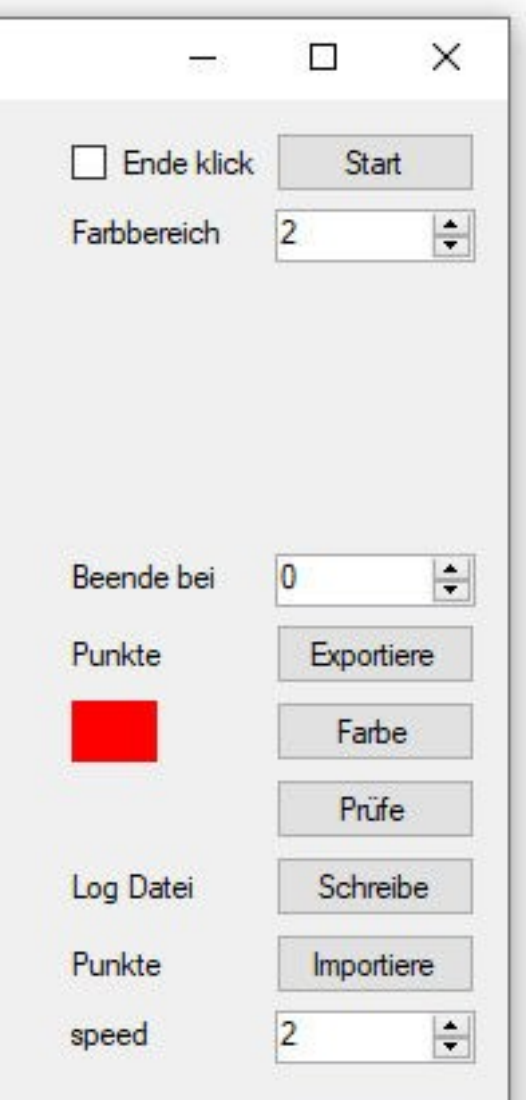

ButtonStart: lädt das Bild ein und führt durch die Schritte um die Umrisse des Bildes zu erkennen und aufzuzeichnen.

Ende klick Option: Ohne diese zu aktivieren wird ein Start Punkt gewählt und der Umriss der Form wird so lang abgefahren bis der Start Punkt wieder erreicht ist.

Da diese nicht immer möglich oder erwünscht ist…

Ende klick Option aktiviert: Es wird der Start und der End Punkt ausgewählt. Der Umriss wird vom Start Punkt bis zum Erreichen des End Punktes ermittelt und aufgezeichnet.

Beende bei Auswahl Eingabe: Es kann hier eine Eingabe von 0 (voreingestellt) bis 15.000 eingestellt werden. Durch die Pfeil Bottons oder durch direkte Zahleneingabe in das Zahlen Feld. Die 0 voreingestellt bewirkt hier nichts. Eine Zahl bewirkt, dass die Ermittlung des Umrisses der Form dann aufhört, sobald diese eingestellte Anzahl Punkte erreicht ist. Beispiel: Gesamt Umriss wären 1500 Punkte. Eingestellt sind 1000 Punkte. Nach 1000

Punkten hört die Software auf den Umriss zu ermitteln.

Punkte Exportiere: Es werden die ermittelten gefundenen Punkte in eine Textdatei abgespeichert. Diese Datei kann weiter unten bei Punkte Importiere wieder eingelesen werden. Im Prinzip könnte diese Punkt Datei auch mittels anderer Software oder gar «von Hand» erstellt werden.

Das Format der Datei ist:

1000,1000 1,428,504 2,428,503 3,428,502 4,427,501 5,427,500 6,427,499 7,427,498 8,426,497

Zeile 1 = Bild Größe vom Bild das dazu diente die Umrissdatei zu erzeugen. Hier 1000 mal 1000 pixel.

Wert 1, Wert 2, Wert 3

Wert 1 = fortlaufende Nummer. Wert 2 = Pixel Koordinate X also Breite. Wert 3 = Pixel Koordinate Y also Höhe.

Rotes Feld und Button Farbe: Die Randfarbe welche die Punkte auf dem Bild anzeigt wenn der Button Prüfe gedrückt wird. Diese Farbe ist dann auch in Verwendung beim Bild welches durch den Prüfvorgang abspeicherbar ist. Diese Farbe kann verändert werden. Von Rot in jegliche andere Farbe. Durch Drücken auf den Button Farbe. Die gewählte Farbe wird dann links neben diesem Button angezeigt.

Button Prüfe: Es wird das geladene Bild mit mit dem Ergebnis der Umrandung abgespeichert. Die Umrandung in der Farbe welche durch den Farbe Button eingestellt wurde oder per Standard Rot. Dient der Kontrolle oder der Fehlersuche.

Button Log Datei Schreibe: Es wird eine Log Datei geschrieben welche dazu dient herauszufinden warum der Umriss nicht gefunden werden kann.

Wenn Sie möchten und bei einer Datei feststellen das dieses Programm den Umriss nicht finden kann, dann können Sie mir diese Log Datei mit dem Prüfe Bild schicken. Möglicherweise kann ich dann den Fehler finden oder auch mein Programm verbessern oder eben nicht. Zumindest habe ich dann mittels dieser Dateien eine Möglichkeit das genauer anzuschauen.

Punkte Importiere: Es wird eine abgespeicherte oder selbst erstellte Punkte Datei des Umrisses importiert. Wie geht das?

Erst mal ein Bild laden. Welches Bild ist egal. Es kann das Bild sein mit dem diese Punkte Datei erstellt wurde, muss aber nicht. Es kann ein Bild 800 mal 800 Punkte völlig weiß sein. Dann den Menü Punkt «follow» wählen. Den Button Importiere klicken und die Datei importieren. Jetzt mit «done» dieses Fenster verlassen und danach kann das Menü «splineit» aufgerufen werden.

#### Auswahl: Farbbereich

Diesen Punkt muss ich etwa ausführen.

Wenn ich auf ein Bild schaue, dann erkenne ich die Form und kann ganz einfach mit einem Stift den Umriss der Form abfahren. Weil ich die Form erkannt habe ist es für mich nicht so wichtig welche Farbe genau jedes Pixel hat.

Da meine Software aber die Form nicht erkennt muss meine Software anhand der Pixel Farbe erkennen, wo die Grenze liegt zwischen Hintergrund und Vordergrund. Also Hintergrund oder Form.

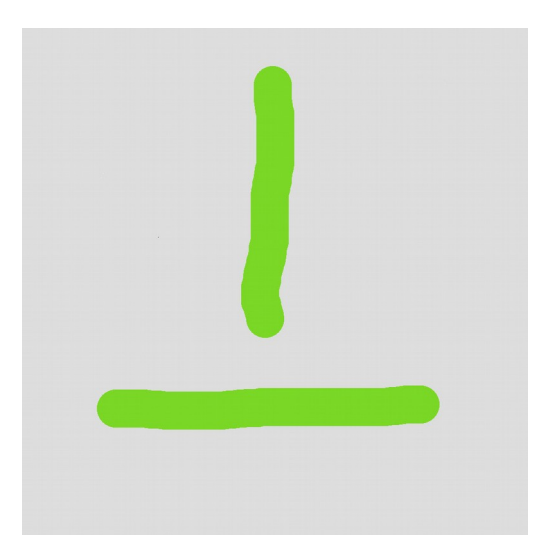

Wenn wir einen kleinen Ausschnitt vergrößern erkennen wir, dass dieses Grün und das Hintergrund Grau nicht einheitlich sind.

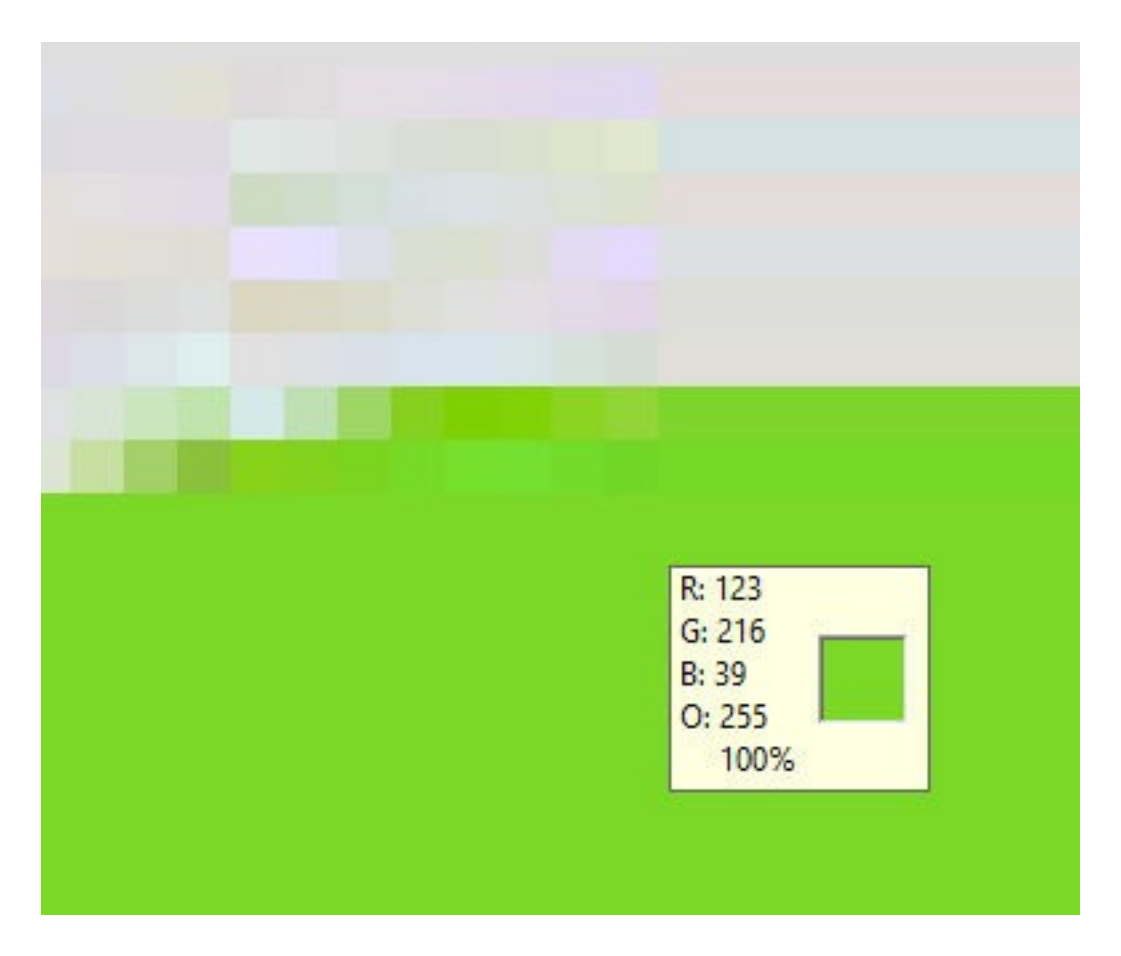

Das Grün des Vordergrundes sollte immer Rot: 123 Grün: 216 und Blau Anteil: 39 sein. Ist es aber offensichtlich am Rand nicht immer. Der Rand ist ein wenig «zerfranst». Also eine Mischung aus Grau und Grün.

Wenn ich nun meiner Software sage, finde den Rand von der Form welche die Farbe RGB 123,216,39 hat und der Hintergrund ist grau, dann wird meine Software an der gezoomten Stelle nicht mehr weiter wissen. Oder die Grenze falsch ermitteln. Also muss ich die Software dazu bringen flexibler zu sein. Also zu schätzen.

Ich habe das so gelöst, dass ich die Farbbereich Schätzung für Vordergrund und Hintergrund Farbe in 3 Stufen einstellen kann:

Stufe 0: Nicht schätzen. Farben müssen exakt sein.

Stufe 1: 10% Plus Minus Farbbereich.

Stufe 2: 20% Plus Minus Farbbereich.

Schwarz RGB 0,0,0 ist muss in dem Falle anders berechnet werden. So habe ich anstelle

von 10 oder 20 Prozent einfach einen Wert für den Bereich vorgegeben.

Praktisches:

Wenn Sie ein Bild haben das eine große Streuung am Rand hat dann wird meine Software diesen Rand nicht finden. Selbst bei der Einstellung 20% nicht. Dann müsste dieses Bild nachbearbeitet werden.

Beim Scan meiner Hand zum Beispiel habe ich mit Farbe den Scan gemacht. War natürlich nur Weiß / Schwarz. Aber eben jede Menge Schattierungen von Weiß und Schwarz. So ein Scan mit der Hand zu bearbeiten macht kein Sinn. So habe ich diesen Scan in ein Bild Bearbeitungsprogramm geladen, die Farbtiefe auf 2 gestellt und danach wieder auf normales RGB. Das hat den Umriss so gestaltet, dass meine Software diesen auch finden konnte.

Wenn also beim einem Bild der Umriss nicht oder falsch gefunden wird, dann kann mit 10% probiert werden. Null Prozent kann nur bei korrekten Farben die immer gleich sind am Übergang zwischen Hintergrund und Form funktionieren.

#### Auswahl: speed

Voreinstellung ist 2. Minimum Wert = 1 und Maximum Wert = 20

Dieser Wert bestimmt beim Abfahren der Maus der Kontur welche Geschwindigkeit die Mausbewegung haben soll. Wert 1 ist in dem Falle die Höchstgeschwindigkeit und Wert 20 ist am langsamsten.

#### Warum das?

Weil nicht die menschliche Hand die Maus bewegt sondern das macht der Computer. Wenn die Maus zu schnell bewegt wird, dann wird die Kontur nicht ordentlich abgefahren. Wenn es zu langsam eingestellt wird, dann dauert es einfach zu lang bis die Kontur abgefahren wurde. Im Prinzip kann man also den Wert 2 belassen, nur wenn es den Anschein hat, dass Fehler in der Kontur Zeichnung drin sind, dann sollte der Wert erhöht werden.

#### Beispiel:

Ich nehme ein Quadrat mit 200 mal 200 Pixel und das auf ein Foto mit 800 mal 800 Pixel. Dann ermittle ich die Punkte und lasse diesen Umriss mit speed 1 abfahren.

Ergebnis:

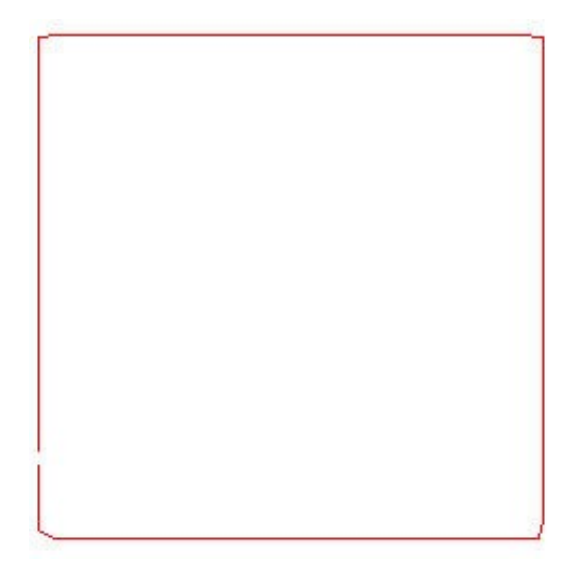

Musste bis auf Wert 15 gehen, damit die Ecken korrekt abgefahren werden.

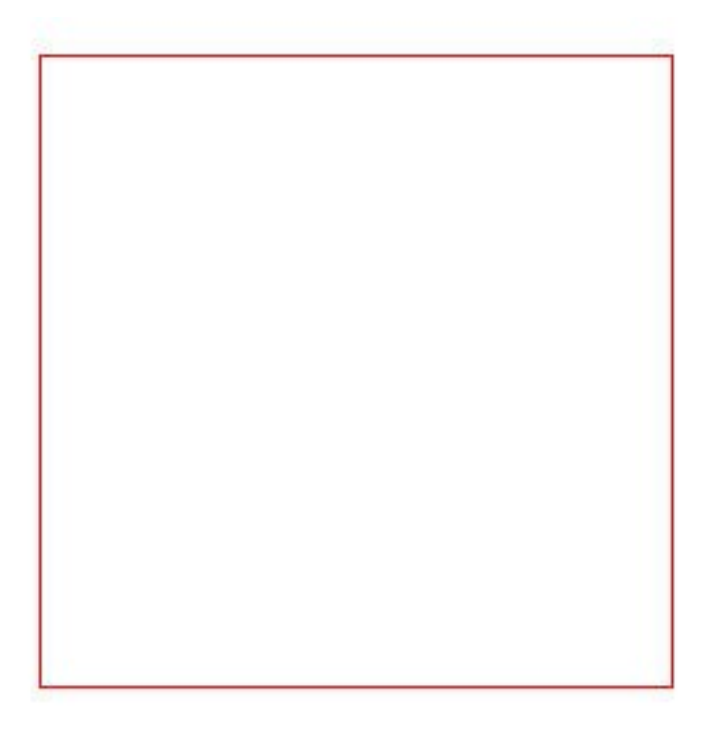

#### Button: Start

Es wird empfohlen die gewünschten Optionen vor dem Start Button drücken einzustellen.

Klick auf Start bei Option Ende klick nicht gewählt.

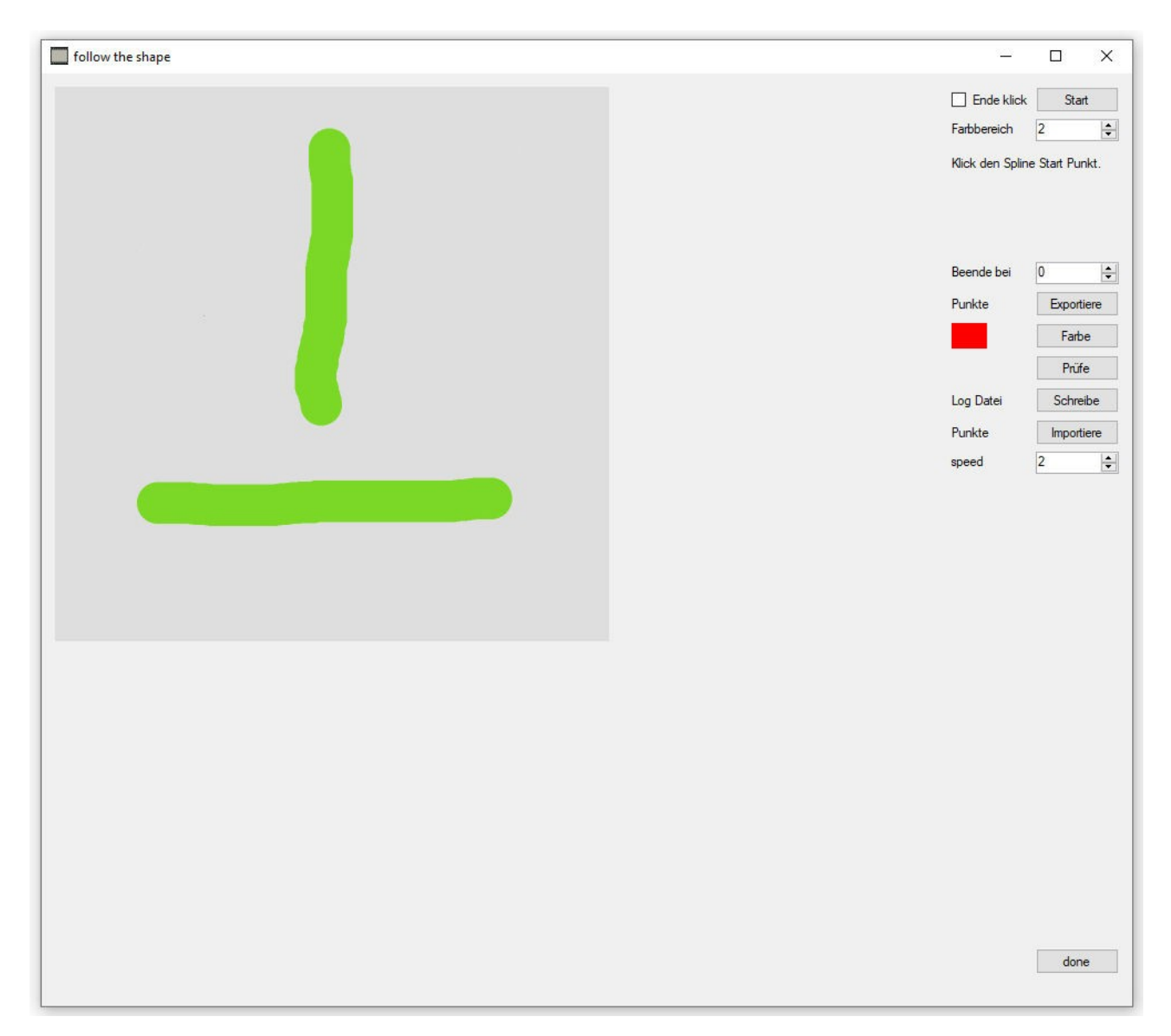

Es wird das Bild das in die Software geladen wurde auch in diesem Fenster angezeigt. Als nächste Anweisung steht etwas unterhalb vom Start Button «Klick den Spline Start Punkt».

Bitte auf dem Bild den gewünschten Spline Start Punkt (der bei dieser Option auch der End Punkt sein wird) klicken.

Hat aber nun nicht geklappt. Ich habe das Prüfen Bild abgespeichert.

So schaut der Abschnitt im Zoom aus…

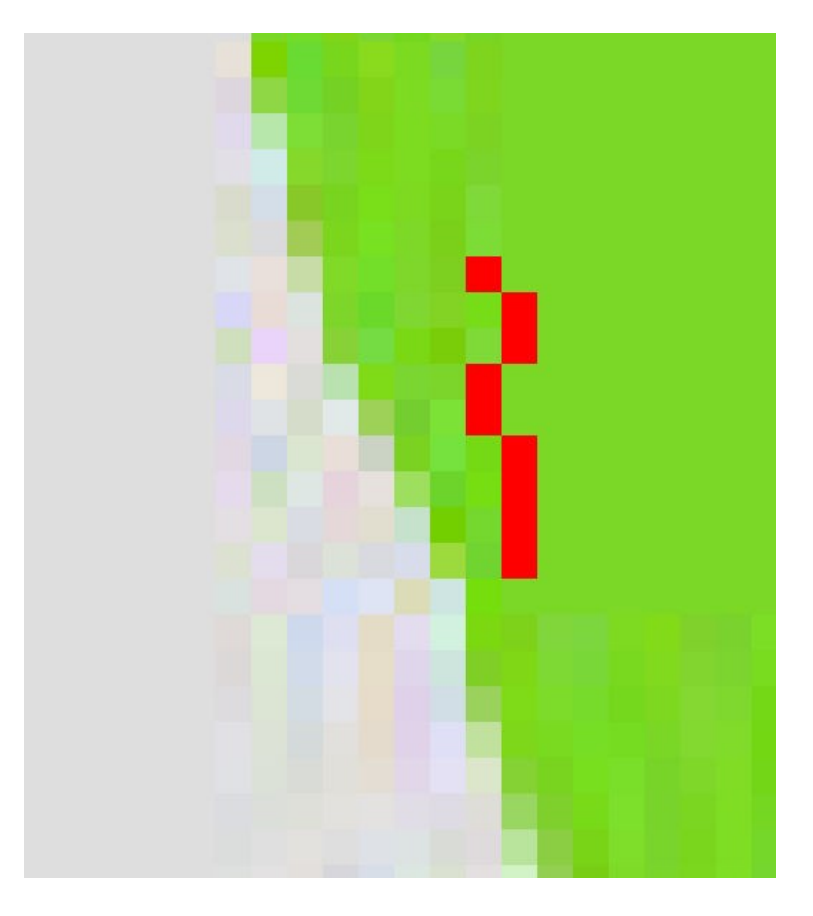

Also voll daneben. Weil da keine Grenze korrekt erkennbar ist.

Jetzt habe ich zum Gegentest das Bild in ein richtiges Foto Programm geladen und habe den Hintergrund Blau gemacht. Um zu sehen wie die Kauf Foto Software damit klar kommt. Siehe hier…

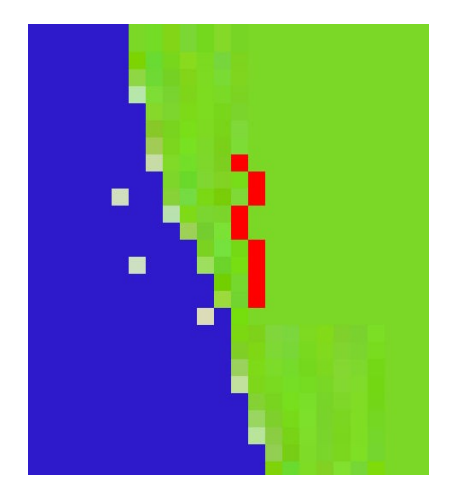

Also die Kauf Software kommt mit dem unklaren Rand auch nicht so klar. Man müsste also noch mehr «Schätzen». Das will ich aber nicht. Somit ist dieses Bild nicht brauchbar.

Nehmen wir mal ein besseres Bild.

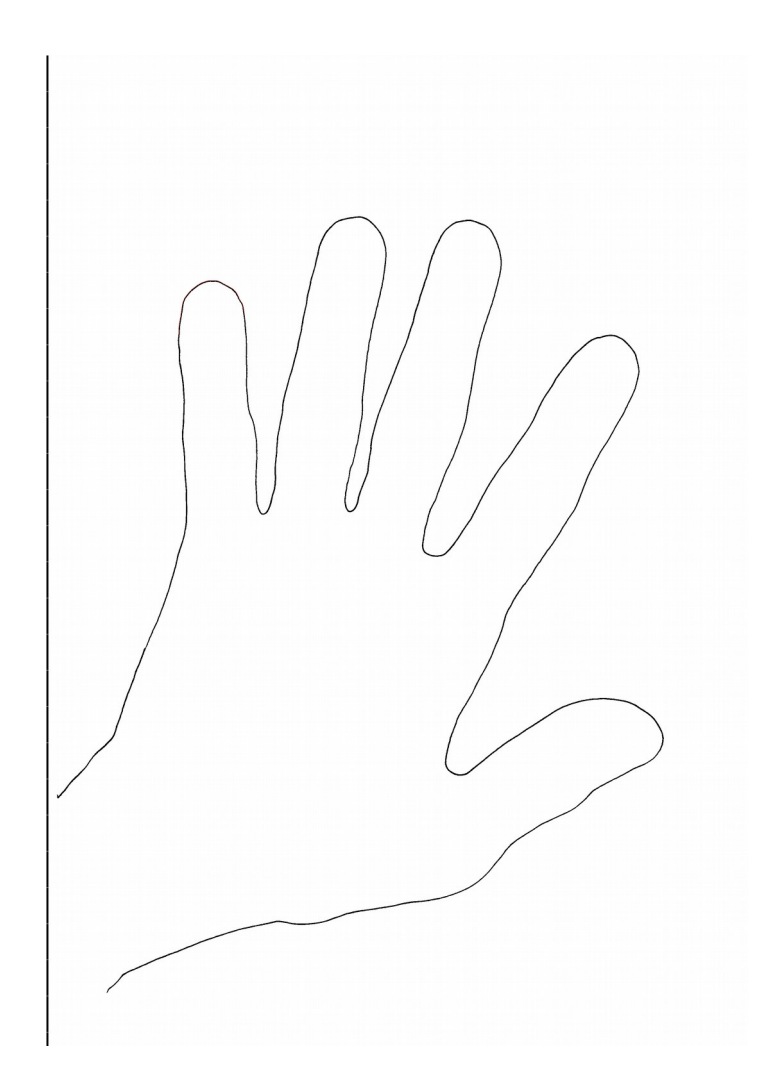

Hier mein Scan von meiner Hand als Umriss.

Bei diesem Bild muss ich Start und End Punkt selbst setzen.

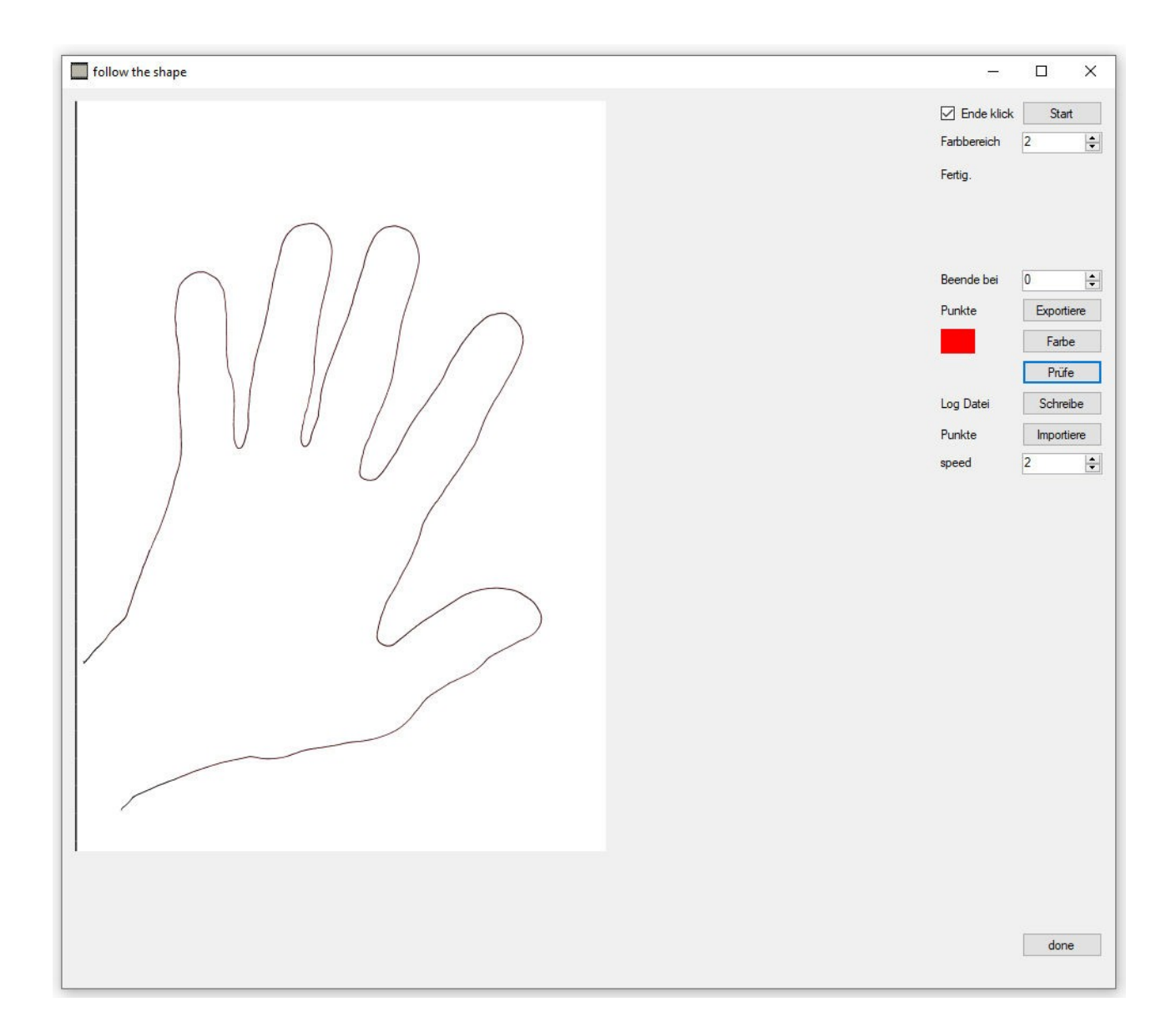

Diesmal hat es geklappt und wird auch so gemeldet.

Jetzt könnten die Punkte abgespeichert werden.

Dann Klick auf «done».

Es geht wieder auf das Hauptfenster.

#### Menü: splineit

Jetzt diesen Punkt anklicken.

Vorher wenn gewünscht click through aktivieren.

Dann kommt noch eine Meldung die weggeklickt werden muss und die Maus wird bewegt.

Danach sollte die Maus nicht mehr angefasst werden, bis das Abfahren der Punkte erledigt ist.

## Zusatzinformationen

Die Bild Dimensionen für follow Modus sind wie folgt:

Minimum  $X = 500$   $Y = 280$ Maximum  $X = 8000$   $Y = 8000$ 

Tipp: Je größer das Bild desto mehr Punkte. Wenn es zu viele Punkte sind ist das normalerweise kein Vorteil. Es wird ja mit dem Abfahren zum Beispiel in Blender ein Spline erstellt das dann weiter verarbeitet wird. So ein simples spline wie mein Handscan mit 10.000 Punkten macht bestimmt kein Sinn. Also sollte man das Bild wenn möglich unter 1000 x 1000 Punkten halten. Nur wenn diese Auflösung zu gering erscheint kann man höher gehen.

Bild Format Tipp:

Je größer die Kompression des Bildes gestellt wird, desto weniger gut wird der Rand von Vordergrund und Hintergrund dargestellt. Wenn es genau sein soll mache ich die Beste Qualität. Je besser das Quell Material desto weniger Probleme gibt es bei der Nachbearbeitung.

Start und End Punkt Klick Tipp:

Das Bild soll als Hintergrund eine helle Farbe haben und als Objekt eine viel dunklere. Dann kann der Rand besser gefunden werden. Den Klick auf das Bild für den Start Punkt möglichst links im Bild machen und nah am Objekt selbst. Und den End Punkt möglichst rechts im Bild und auch nah am Objekt selbst. Der Start und End Punkt dürfen nicht zu nah zusammen liegen.

Fehlermeldungen:

Ich habe nicht alles was falsch laufen kann als Fehlermeldung hinterlegt. Ebenso habe ich auch nicht alle möglichen Fehler ermittelt oder ausgetestet. Somit kann es sein, dass die Fehlermeldung eher kryptisch erscheint, da diese von der Software Umgebung automatisiert erstellt wird und nicht gerade sehr informativ ist.

Manchmal habe ich daher keine Prüfung der Eingaben gemacht. Wird zum Beispiel eine Textdatei als Punkte Datei importiert die keine Punkte Datei ist, dann habe ich das nicht abgefangen. Warum auch? Es passiert nicht wirklich was schlimmes. Es wird nur eine undurchsichtige Meldung abgesetzt und die Software muss beendet werden.

Punkte Abspeichern:

Wenn mittels «follow» eine Umrandung ermittelt wurde würde ich empfehlen diese Punkte so gut wie immer auch als Datei zu exportieren. Ein mal erstellt kann man diesen Umriss immer mal wieder einsetzen.

Alfred Horvath